# Ο∆ΗΓΙΕΣ ΠΡΟΣΒΑΣΗΣ EMAIL ΑΛΛΩΝ ΠΑΡΟΧΩΝ

### Περιεχόµενα :

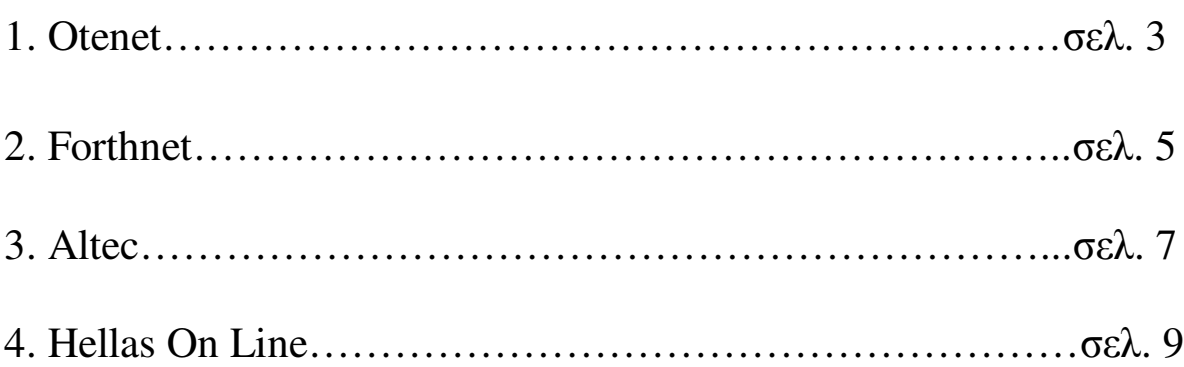

## ΕΙΣΑΓΩΓΙΚΑ

Στο παρακάτω εγχειρίδιο οδηγιών**,** θα παρουσιάσουµε αναλυτικά τα βήµατα που πρέπει να ακολουθήσουµε προκειµένου να διαχειριστούµε τον λογαριασµό **email** σε πάροχο εκτός της υπηρεσίας της Π**.**Κ**.**Μ**.**

Τµήµα Τεκµηρίωσης **&** Πληροφορικής

## **1.OTENET**

www.tools.otenet.gr

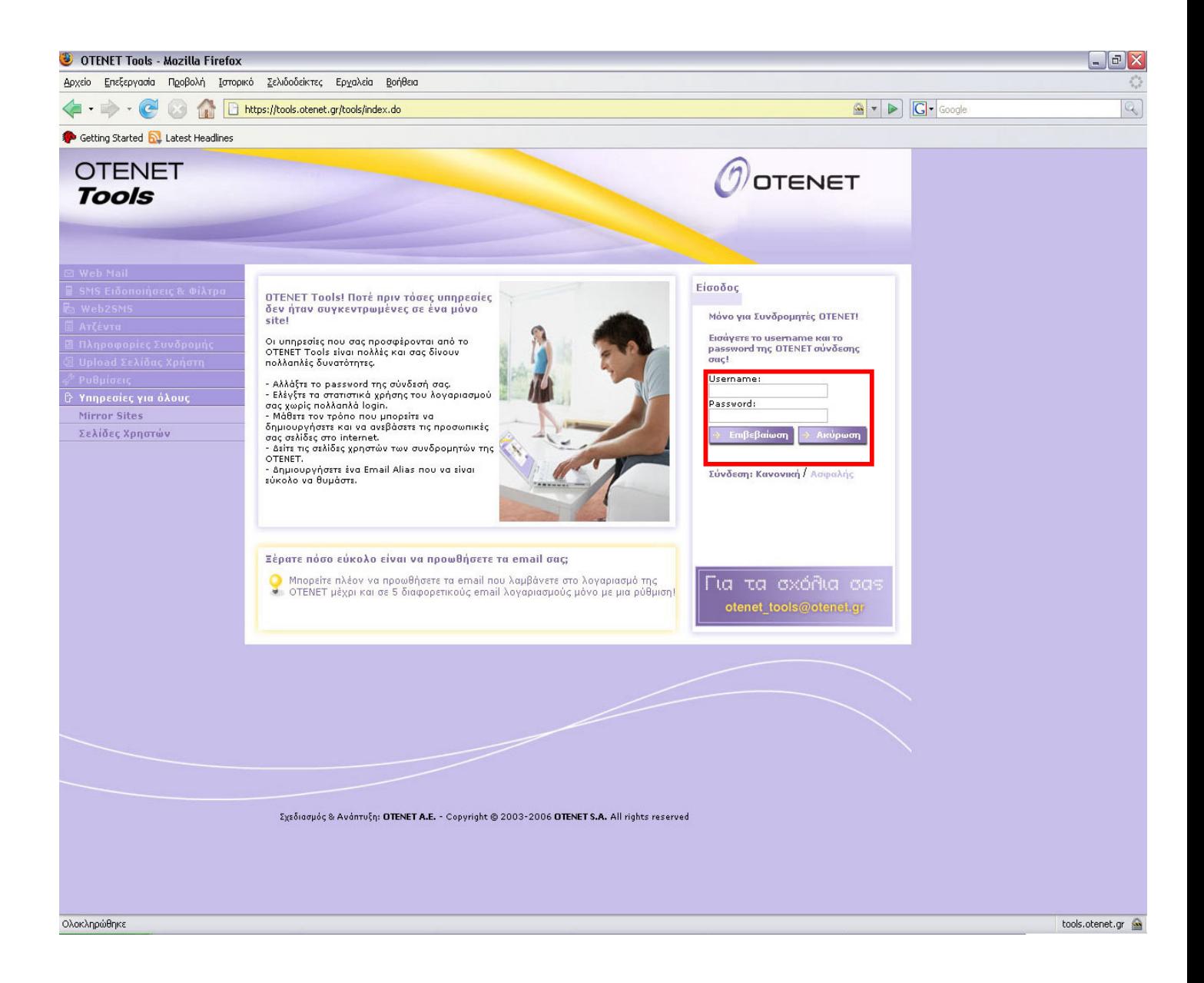

Πληκτρολόγηση του username και του password στα παρακάτω πεδία :

![](_page_4_Picture_47.jpeg)

Επιλογή της Επιβεβαίωσης :

![](_page_4_Picture_3.jpeg)

### **2.FORTHNET**

#### www.forthnet.gr

![](_page_5_Picture_2.jpeg)

Πληκτρολόγηση του username και του password στα παρακάτω πεδία :

![](_page_6_Picture_47.jpeg)

Επιλογή της Εισόδου :

![](_page_6_Picture_3.jpeg)

### **2. ALTEC**

#### www.altectelecoms.gr

![](_page_7_Picture_2.jpeg)

Πληκτρολόγηση του username και του password στα παρακάτω πεδία :

![](_page_8_Picture_1.jpeg)

Επιλογή για Είσοδο :

![](_page_8_Picture_3.jpeg)

### **3.HELLAS ON LINE**

### www.easymail.hol.gr

![](_page_9_Picture_39.jpeg)

Επιλογή του κουµπιού 'Αλληλογραφία' πάνω αριστερά :

![](_page_10_Picture_70.jpeg)

Πληκτρολόγηση του username και του password στα παρακάτω πεδία :

![](_page_10_Picture_71.jpeg)

Επιλογή της Εισόδου :

 $[\text{E}$ iσοδος